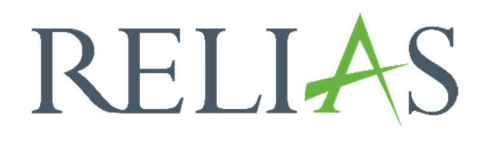

# Vorlagen für externe Schulungen

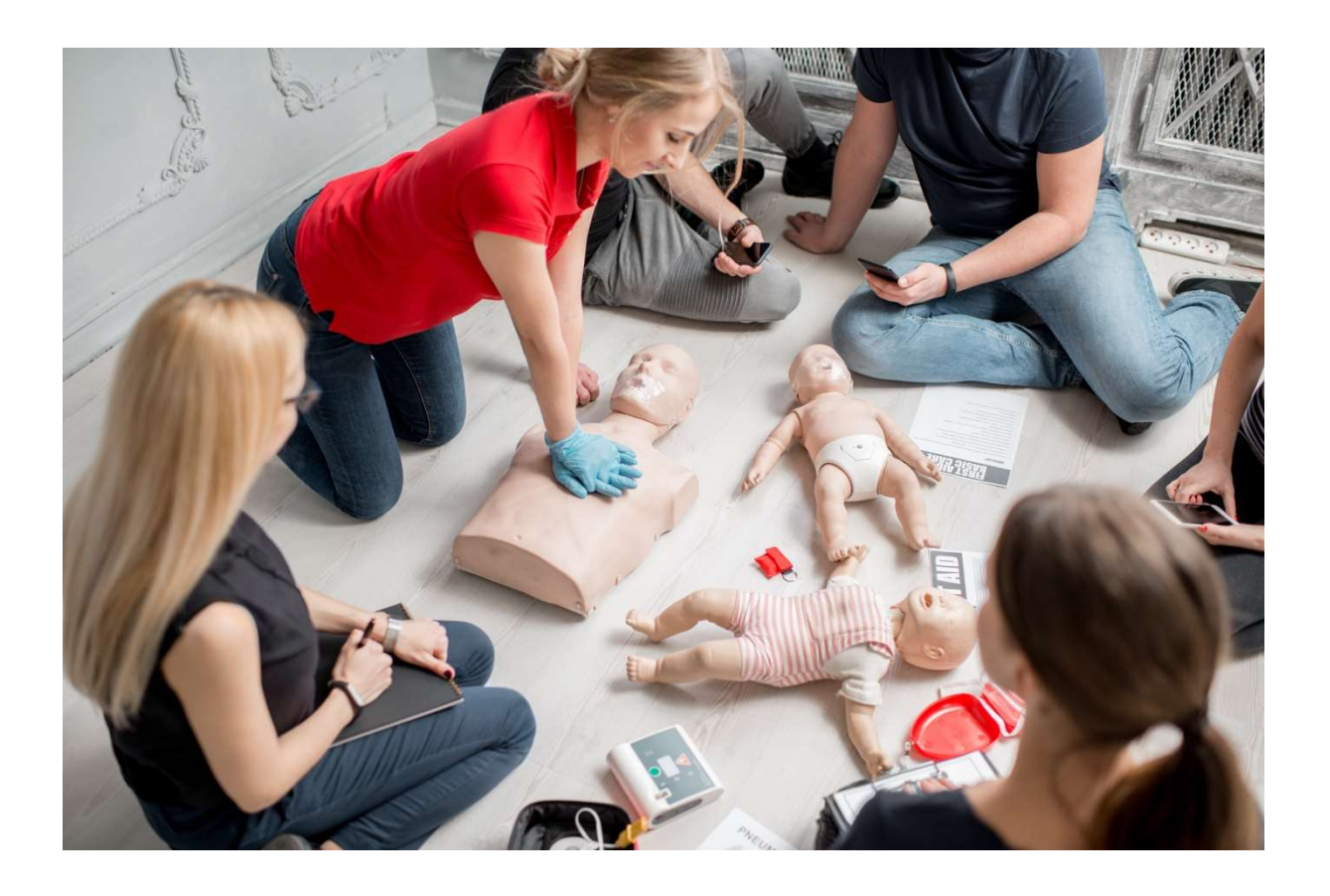

# Vorlagen für Externe Schulungen

Externe Schulungen finden außerhalb der Relias Plattform statt, können aber innerhalb der Relias Plattform hinterlegt werden. Beispiele sind Konferenzen oder andere professionelle Schulungsmaßnahmen, wie z. B. die Erste-Hilfe-Ausbildung.

Wenn die Administratoren\*innen dies zulassen, können Lernende ihre externen Schulungen im Relias LMS integrieren, so dass diese in ihrem Leistungsnachweis verzeichnet sind. Um die Einstellung zu aktivieren, die es den Lernenden ermöglicht, diese Eingaben selbstständig vorzunehmen, lesen Sie bitte den Artikel "Anleitung - Seiteneigenschaften". Wenn die Lernenden nicht dazu befugt sein sollen, ihre eigenen externen Schulungsabschlüsse einzugeben, können Administrator\*innen und Führungskräfte dies für ihre Mitarbeitenden im Leistungsnachweis der Lernenden vornehmen.

Die Funktion "Vorlage für externe Schulung" wurde entwickelt, um die Übereinstimmung zwischen diesen Einträgen zu gewährleisten und die Nachverfolgung und Berichterstattung zu erleichtern. Beispielsweise ist eine Schulungsvorlage für die Erste-Hilfe-Ausbildung sinnvoll, damit nicht ein\*e Lernende\*r "Erste Hilfe" und ein\*e andere\*r "Erste-Hilfe-Ausbildung" eingibt. Bei der Teilnahme an externen Schulungen können Lernende, Administrator\*innen und/oder Führungskräfte eine Vorlage aus einer Auswahlliste auswählen. Wenn sie keine geeignete Vorlage finden, haben sie die Möglichkeit, "Andere" auszuwählen und eine eigene externe Schulung zu erstellen.

Bitte beachten Sie: Nur Administrator\*innen können externe Vorlagen erstellen.

#### Erstellen einer externen Schulungsvorlage

Um externe Schulungen im System zu hinterlegen, melden Sie sich zunächst im Relias LMS an und wählen den Menüpunkt "Bildung" aus. Anschließend klicken Sie auf "Vorlagen für externe Schulungen". Um eine neue Vorlage zu erstellen, klicken Sie auf die Schaltfläche "+ Neue Vorlage" (siehe Abbildung 1).

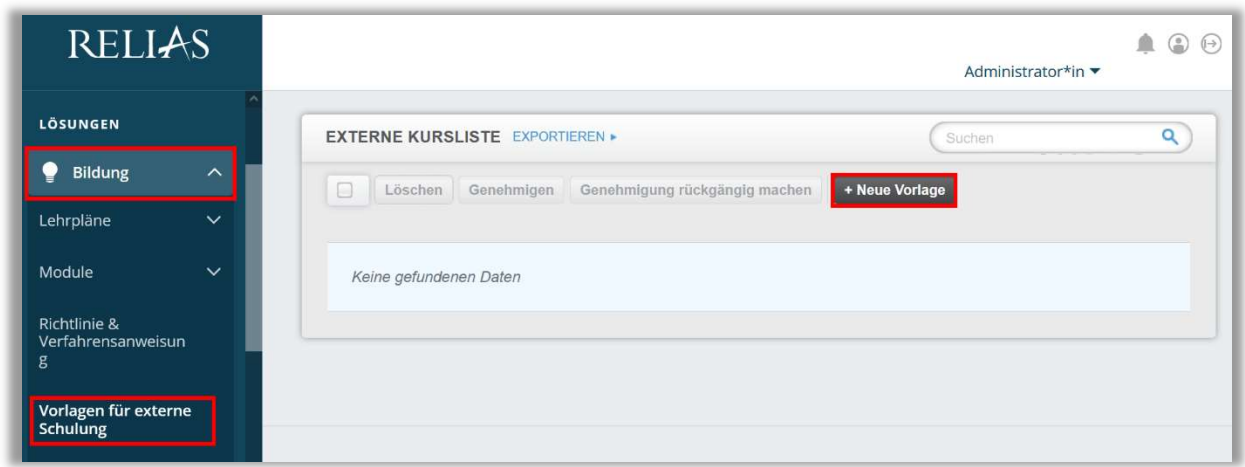

Abbildung 1 - neue Vorlage für eine externe Schulung erstellen

Fahren Sie nun mit den Details der externen Schulung fort. Die hellblau hinterlegten Felder "Titel" und "Angerechnete Stunden" sind Pflichtfelder. Zusätzlich können Sie optional eine Beschreibung, den Zweck der Schulung sowie den Ort eingeben. Damit die Vorlage von Nutzer\*innen des Relias LMS verwendet werden kann, stellen Sie bitte sicher, dass Sie im Abschnitt "Genehmigt" die Option "Ja" aktiviert haben. Klicken Sie abschließend auf "Speichern" (siehe Abbildung 2).

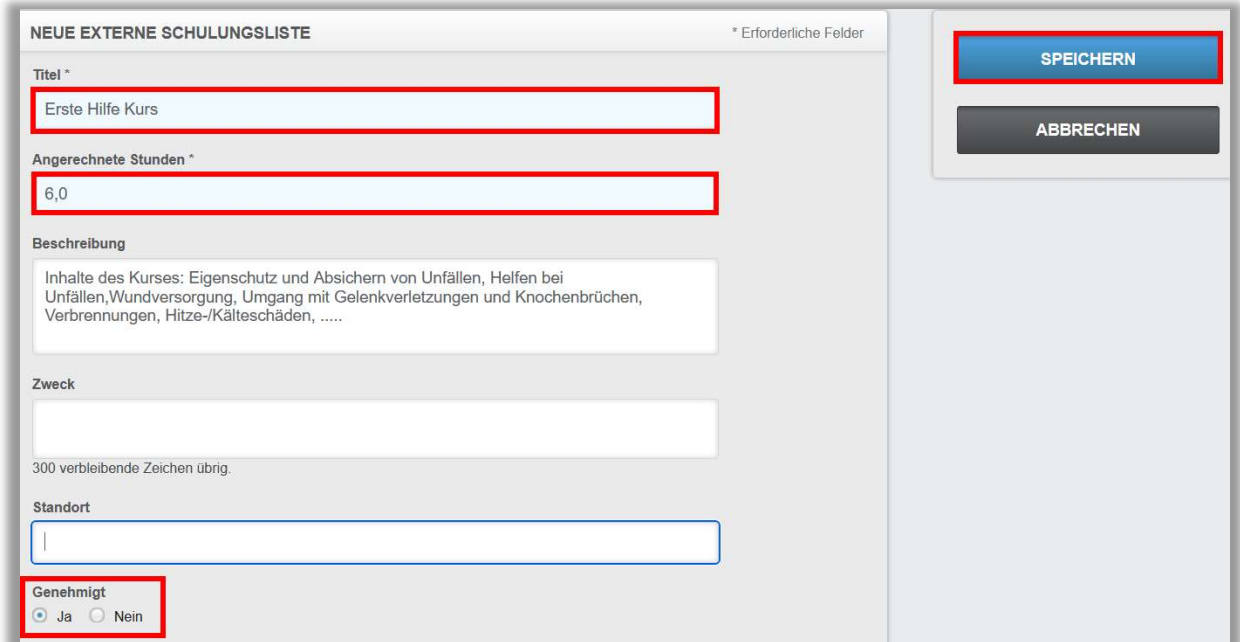

Abbildung 2 - Angaben für eine externe Schulungsvorlage

### Bearbeiten einer externen Schulungsvorlage

Um eine externe Vorlage zu bearbeiten, klicken Sie in der Übersicht der Vorlagen auf den Titel der Vorlage, welche Sie bearbeiten möchten, um zur Detailseite zurückzukehren. Außerdem haben Sie direkt aus der Übersicht der Vorlagen heraus die Möglichkeit, eine Vorlage zu löschen, zu genehmigen oder die Genehmigung rückgängig zu machen. Haken Sie hierfür das Kästchen neben dem Titel der Vorlage an und wählen Sie die gewünschte Option (siehe Abbildung 3).

Bitte beachten Sie: Die Löschung externer Vorlagen ist nur möglich, soweit keine Verknüpfungen (Abschlüsse) bestehen.

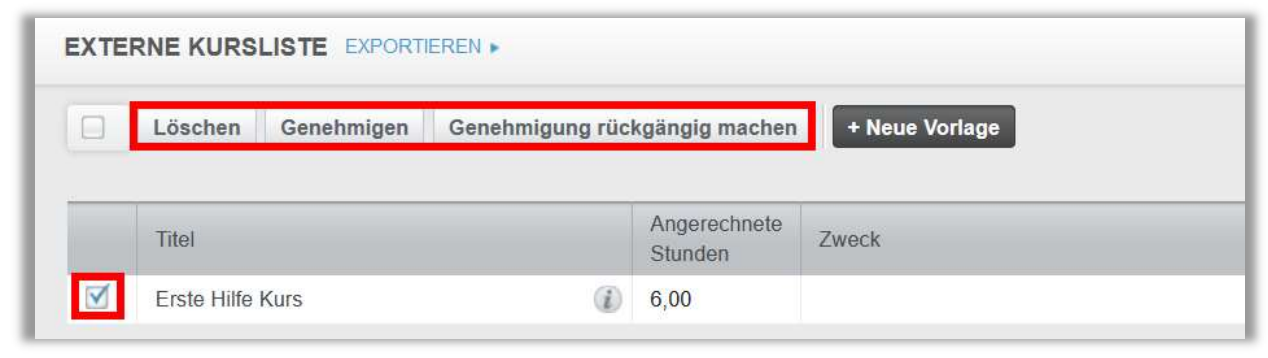

Abbildung 3 - Bearbeiten von externen Schulungen

## Berichterstattung über externe Schulungsvorlagen

Externe Schulungen können in dem Bericht "Modulabschlüsse" im Bereich "4 Berichtsausgabe" aufgenommen werden. Einträge unter der gleichen externen Schulungsvorlage werden zusammengefasst.

#### Externe Schulung zu einem Leistungsnachweis hinzufügen

Externe Schulungen können von der Administration in den Leistungsnachweis (blaues Buch) eines Lernenden aufgenommen werden. Dazu muss zunächst die Schulungsvorlage, in den Eigenschaften der Vorlage, genehmigt werden.

Wählen Sie unter dem Menüpunkt "Nutzer\*in", den Unterpunkt Nutzerliste aus. Suchen Sie die oder den gewünschte\*n Lernenden und klicken Sie das blaue Buchsymbol des\*r Nutzers\*in an, um in den Leistungsnachweis zu gelangen (siehe Abbildung 4).

|                    |              |   | Aktivieren | Deaktivieren<br>Beurlaubt | + Neuer Nutzer                     |
|--------------------|--------------|---|------------|---------------------------|------------------------------------|
| <b>LÖSUNGEN</b>    |              |   |            | Nutzer*in                 | Org-Struktur                       |
| <b>Bildung</b>     | $\checkmark$ | u | 願<br>図     | Anders, Andreas<br>0042   | <b>Technischer Dienst: IT/ EDV</b> |
| <b>VERWALTEN</b>   |              | ⊟ | 用区         | Anemone, Annelore<br>0065 | Ärztlicher Dienst: HNO             |
| Nutzer*in<br>121   | $\lambda$    | u | <b>国 区</b> | Arznei, Alina<br>0071     | Ärztlicher Dienst: HNO             |
| <b>Nutzerliste</b> |              | u | 図<br>〔第〕   | August, Augustina<br>0099 | Ärztlicher Dienst: Anästhesie      |

Abbildung 4 - Leistungsnachweis aufrufen

Wählen Sie anschließend die Schaltfläche "Externen Kurs hinzufügen" (siehe Abbildung 5).

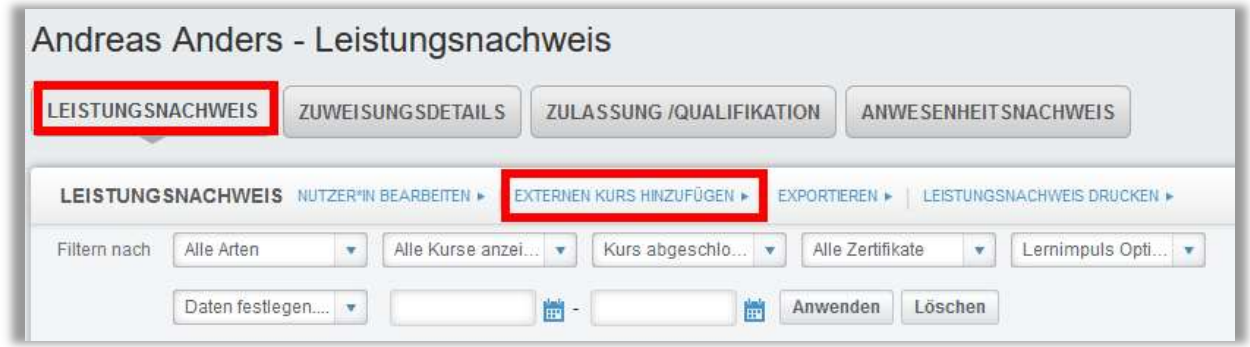

Abbildung 5- Externe Schulungen im Leistungsnachweis einfügen

Wählen Sie anschließend im Drop-down-Menü unter "Kurstitel\*" die entsprechende Vorlage aus und vervollständigen Sie den Datensatz für den oder die Lernende\*n um das Anfangsdatum sowie das Abschlussdatum. Es steht Ihnen zudem frei, Anlagen, zum Beispiel ein Abschlusszertifikat hinzuzufügen. Klicken Sie hierfür auf "Wählen Sie eine Datei" um ein Dokument hinzuzufügen (siehe Abbildung 6).

Nähere Informationen erhalten Sie in der Anleitung "Hinzufügen von externen Schulungen".

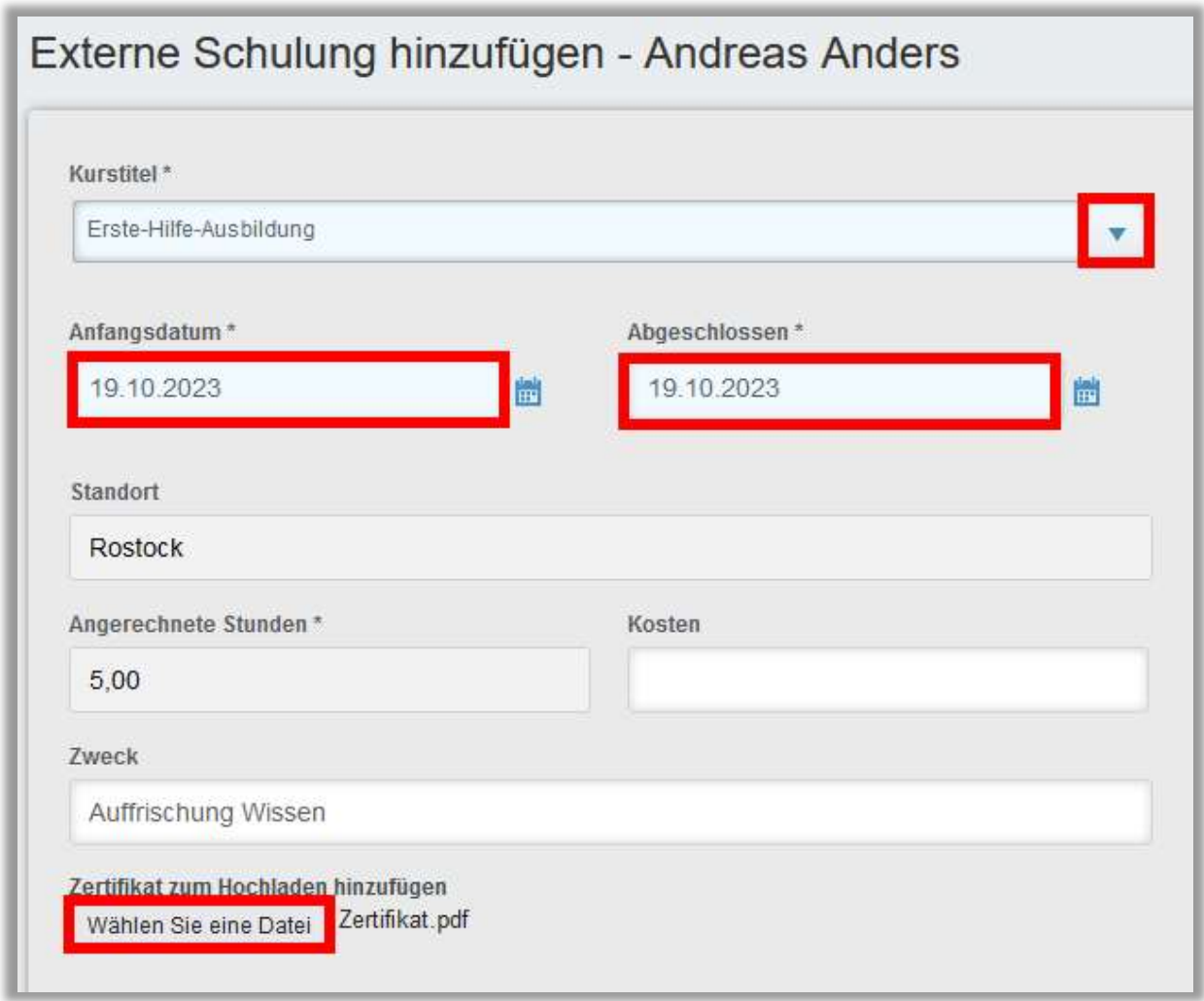

Abbildung 6 – Pflichtangaben für externe Schulungen

Klicken Sie abschließend auf "Absenden" (siehe Abbildung 7). Die externe Schulung ist nun im Leistungsnachweis gelistet.

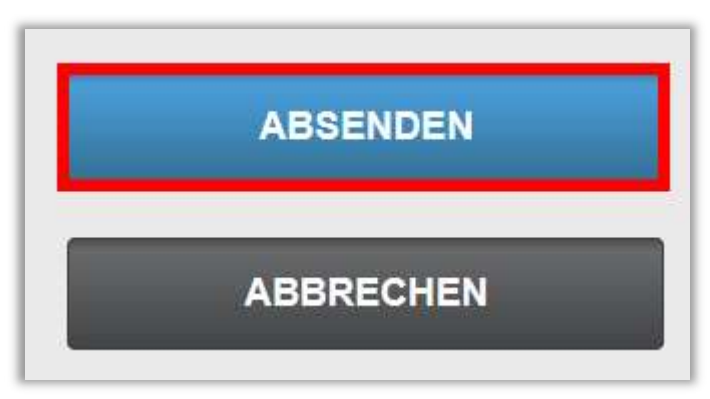

Abbildung 7 – Bestätigen der Eingaben mit "Absenden"